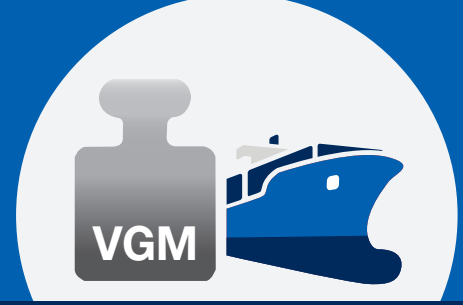

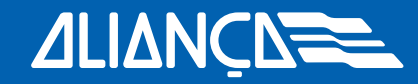

#### Visão geral

O portal VGM da Aliança é um aplicativo que possibilita enviar a informação do VGM diretamente à Aliança através da página da web ePortal. Você pode escolher entre inserir a informação do VGM diretamente ou baixar um arquivo em Excel (extensão CSV) para enviar a informação referente a vários bookings de uma só vez.

Adicionalmente, o campo "tara" facilita a obtenção das informações de um contêiner específico. A tara do contêiner é necessária caso você utilize o método 2 de pesagem previsto na diretriz SOLAS.

Para mais informações sobre VGM e questões relacionadas, acesse nosso site: www.alianca.com.br/vgm

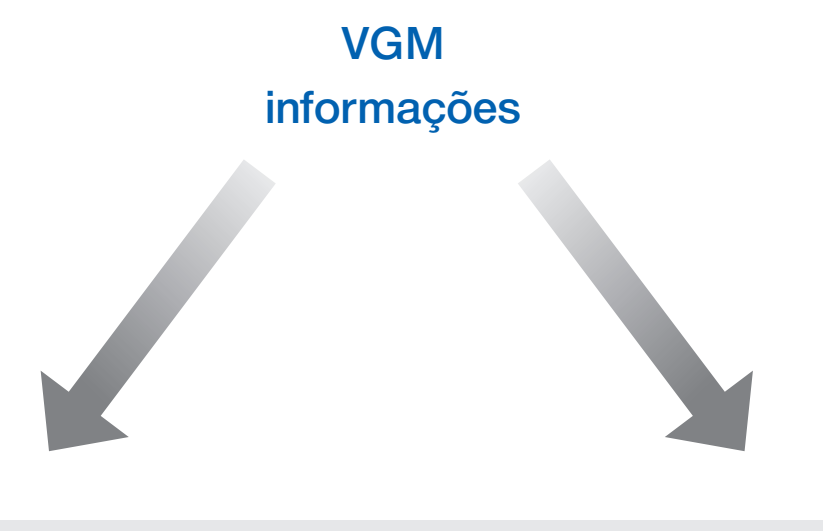

Opção 1: Enviar VGM por booking Opção 2: Enviar VGM por arquivo CSV

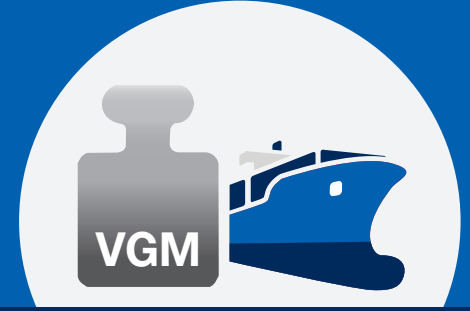

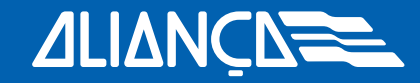

#### Opção 1: Enviar VGM por booking

Para enviar a informação de VGM para um ou mais contêineres do mesmo booking:

- Digite o número do booking no campo indicado;
- **n** Pressione "enter" ou clique na lupa
- n Por favor, selecione "contêiner próprio do cliente" caso você deseje fornecer somente números de contêineres próprios do cliente.

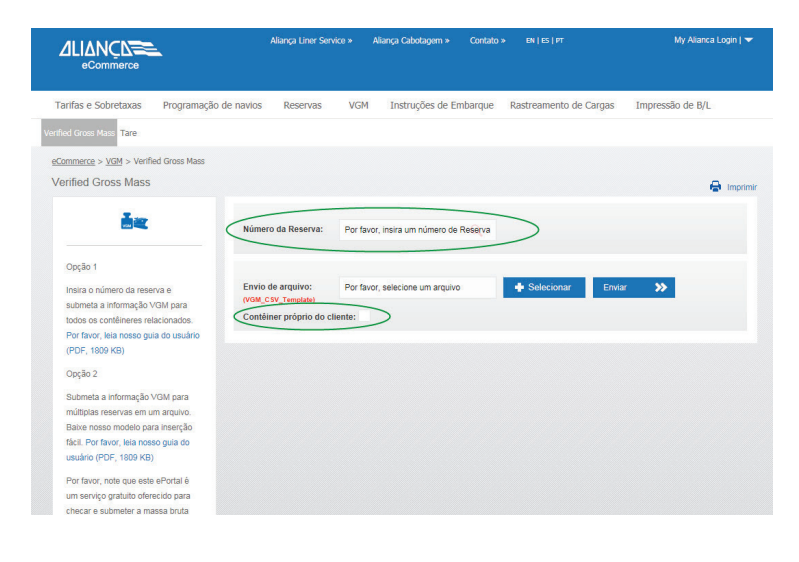

Todos os números dos contêineres relacionados aparecerão na tela. Para enviar o VGM, pelo menos as informação exigidas (obrigatórias) devem ser inseridas. Elas estarão marcadas com um asterisco.

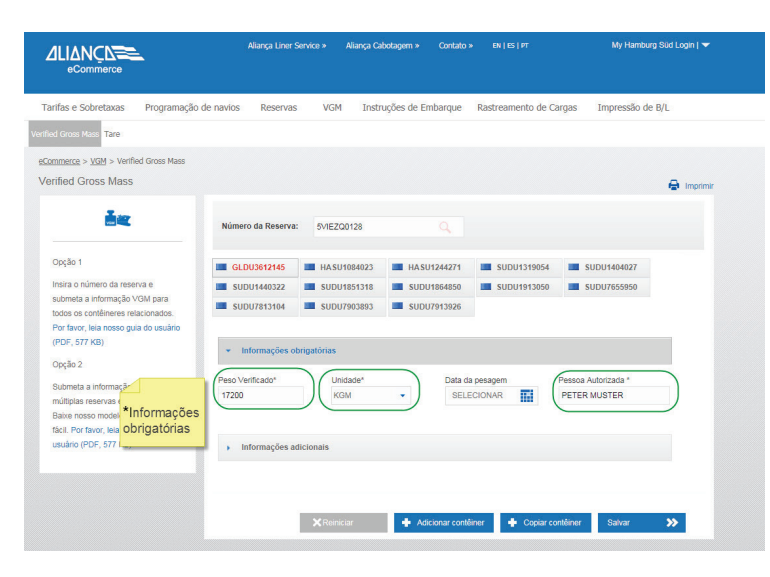

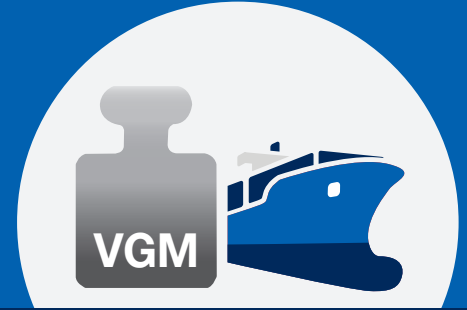

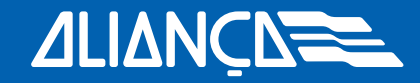

Favor notar: Você não verá se a informação VGM já foi inserida para o booking. Portanto, um novo input substituirá as informações anteriores do VGM.

Os contêineres estarão marcados conforme os seguintes status:

Verde: informação VGM completa

Vermelho: em processo

Cinza: nenhuma informação de VGM foi inserida

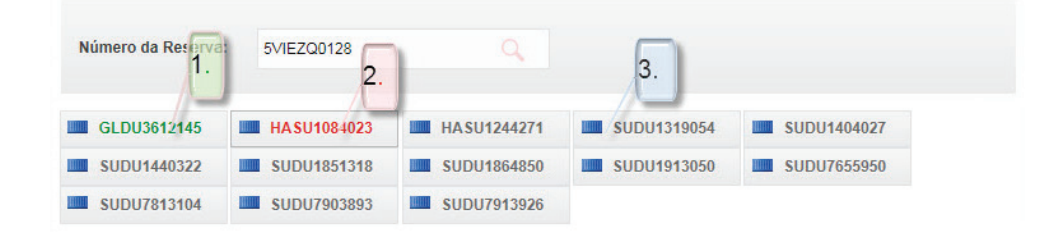

#### Copiar Contêiner

Se você quiser inserir a mesma informação de VGM para mais de um contêiner do mesmo booking, você pode facilmente utilizar a função "Copiar Contêiner".

n Clique em "Copiar Contêiner" e marque todos os contêineres para os quais a informação deve ser copiada. Todas as informações, exceto "Peso Verificado" , serão copiadas.

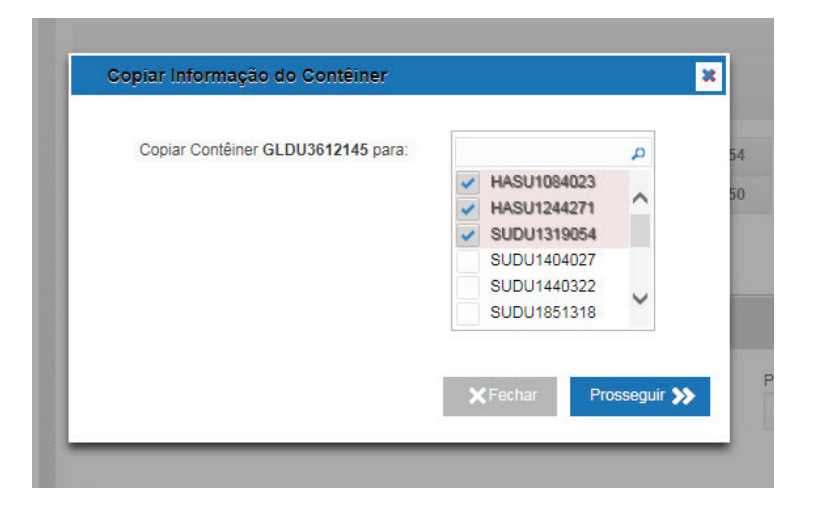

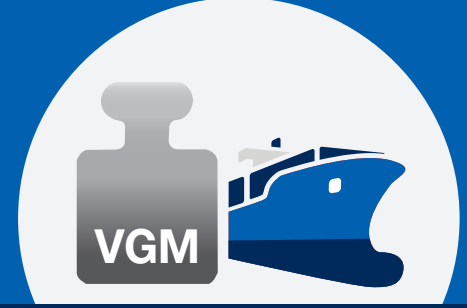

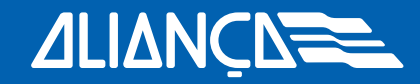

#### Adicionar Contêiner

Caso o número do contêiner não apareça após o número do booking ser inserido, o contêiner pode ser adicionado manualmente para que seja possível submeter a informação VGM.

- Clique em "Adicionar Contêiner"
- **n** Digite o número do contêiner
- Clique em "Okay" e continue o procedimento.
- **n Por favor, selecione "contêiner próprio do cliente" caso você deseje adicionar números de** contêineres próprios do cliente

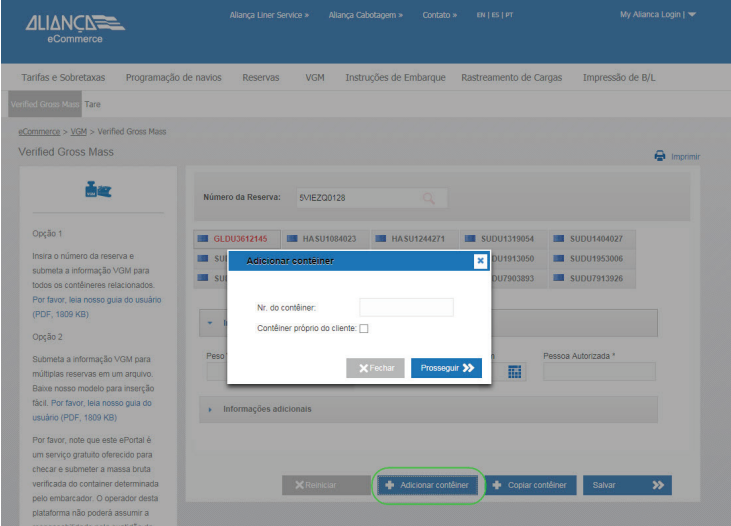

#### Usar a calculadora de VGM

A calculadora de VGM pode ser utilizada para somar o peso bruto da carga e a tara do contêiner diretamente no ePortal.

Por favor, note que este ePortal é um serviço gratuito oferecido para checar e submeter a massa bruta verificada do contêiner determinada pelo embarcador. O operador desta plataforma não poderá assumir a responsabilidade pela exatidão do resultado determinado; esta responsabilidade é exclusivamente do embarcador. Em particular, toda responsabilidade relacionada à massa bruta do contêiner calculada deve ser excluída. Para mais informações, por favor, acesse aqui: www.alianca.com.br/vgm

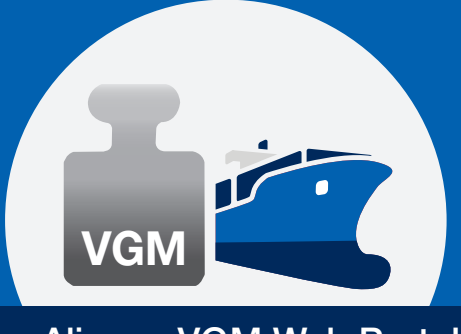

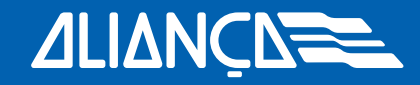

Por favor, clique no ícone da calculadora

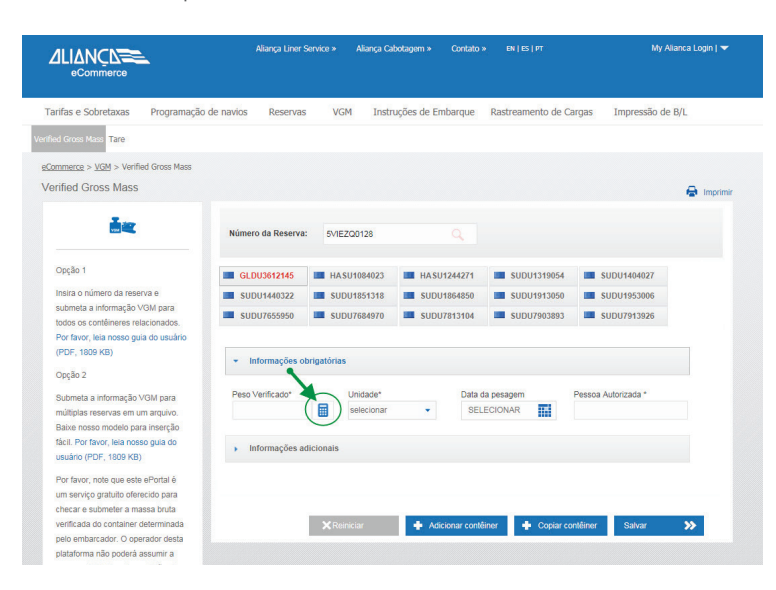

- n Insira o peso bruto da carga\*
- Selecione a unidade (padrão: KGM)
- A tara do contêiner será mostrada automaticamente
- VGM será calculado automaticamente
- n A tara do contêiner pode ser inserida manualmente caso não esteja disponível na base de dados

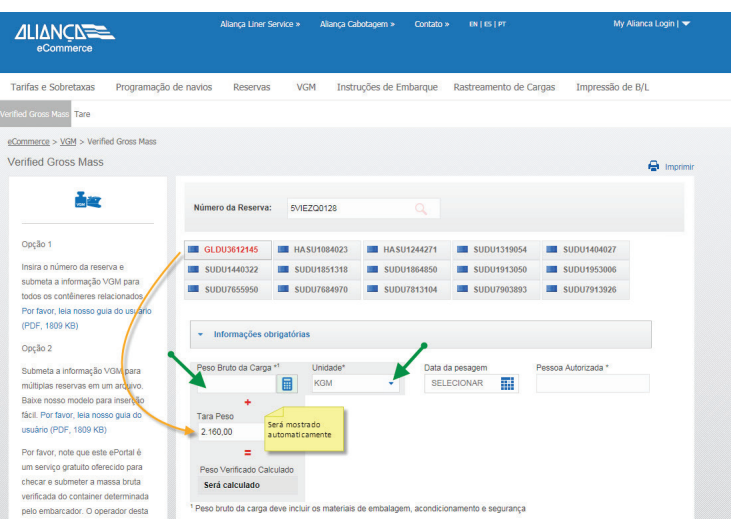

\*Peso bruto da carga deve incluir os materiais de embalagem, acondicionamento e segurança

Aliança Navegação e Logística Ltda. Rua Verbo Divino, 1547 Bairro Chácara Santo Antônio 04719-002 São Paulo SP

Commercial register (CNPJ): 02.427.026/0001-46 www.alianca.com.br

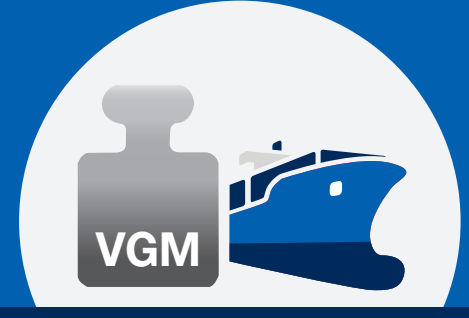

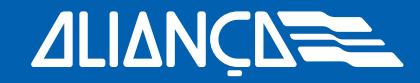

#### Informações Adicionais

Informações adicionais podem ser submetidas na seção "Informações Adicionais". Os campos desta seção não são obrigatórios.

Exceção: O ID do cliente (número do CPF) é obrigatório para exportações do Brasil

- **n** Clicar em "Informações Adicionais"
- **n** Inserir informações

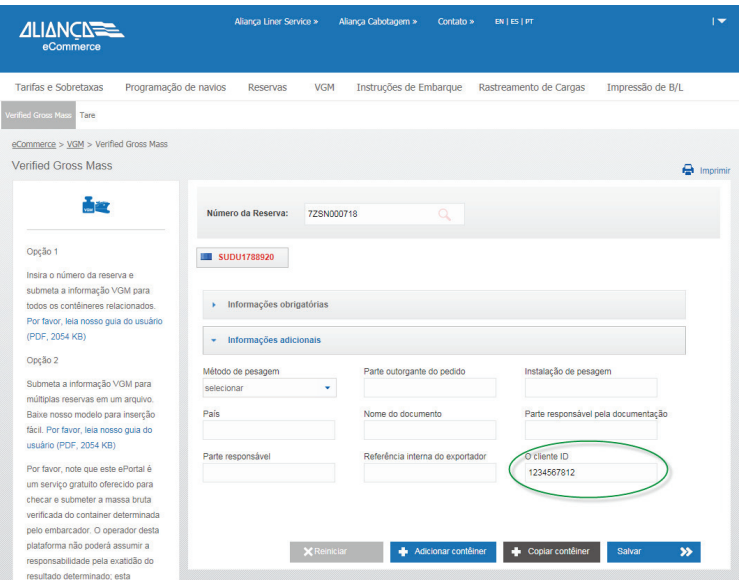

### Transmitir VGM

O VGM pode ser enviado para todos os contêineres marcados em verde.

#### Não é necessário enviar o VGM para todos os contêineres do booking de uma só vez.

■ Clique em "Enviar" se você quiser submeter o VGM.

Um resumo de todos os contêineres será mostrado, onde você poderá checar as informações inseridas. Você terá as seguintes opções para continuar:

- Exportar/salvar/imprimir o resumo em CSV
- Exportar/salvar/imprimir o resumo em PDF
- **Noltar e corrigir alguma informação**
- Enviar o VGM de acordo com as informações mostradas no resumo

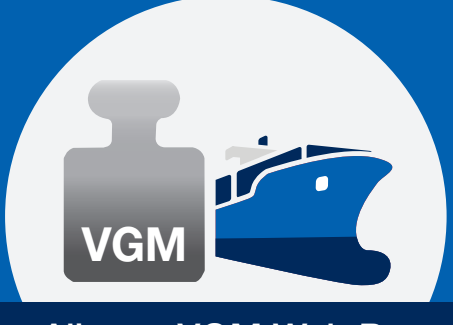

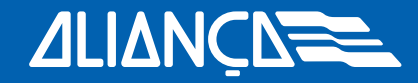

### Resumo das informações

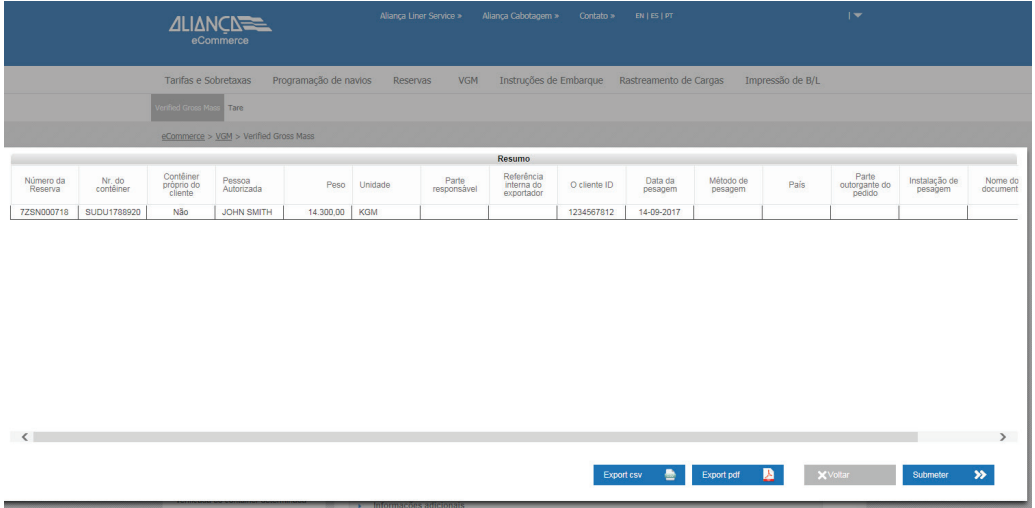

### Atualizar VGM

Uma vez que a informação VGM foi enviada à Aliança, não será mais possível alterá-la. Caso seja necessária alguma alteração, as informações VGM deverão ser preenchidas e enviadas novamente.

Favor notar: Você não verá se a informação VGM já foi inserida. Portanto, uma nova inserção substituirá o VGM informado anteriormente.

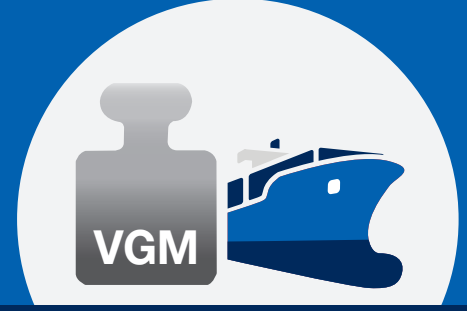

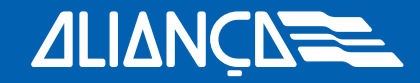

Opção 2: Enviar VGM por arquivo CSV

Para enviar a informação para mais de um booking, é recomendado o envio utilizando nosso modelo de arquivo CSV.

Você pode submeter a informação para quantos bookings quiser e de uma só vez. Para evitar erros técnicos e para assegurar o envio do VGM, use o modelo Hamburg Süd CSV, que está disponível em nosso portal VGM:

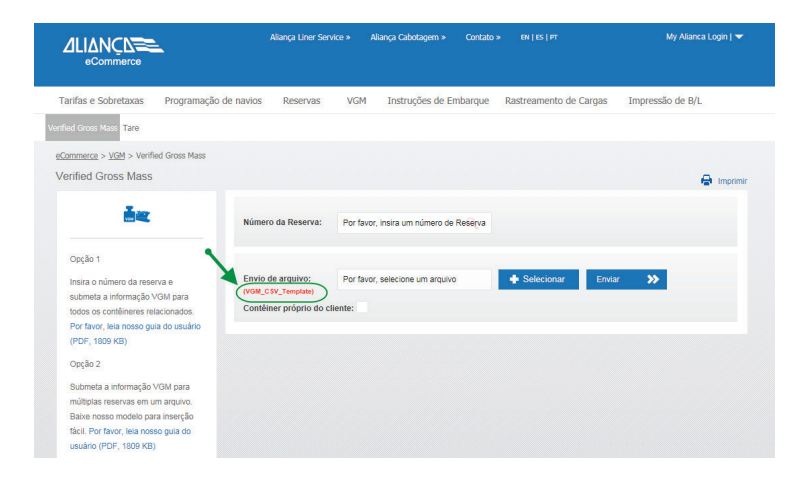

- Baixe o modelo em seu computador;
- n Insira a informação conforme mostrado:

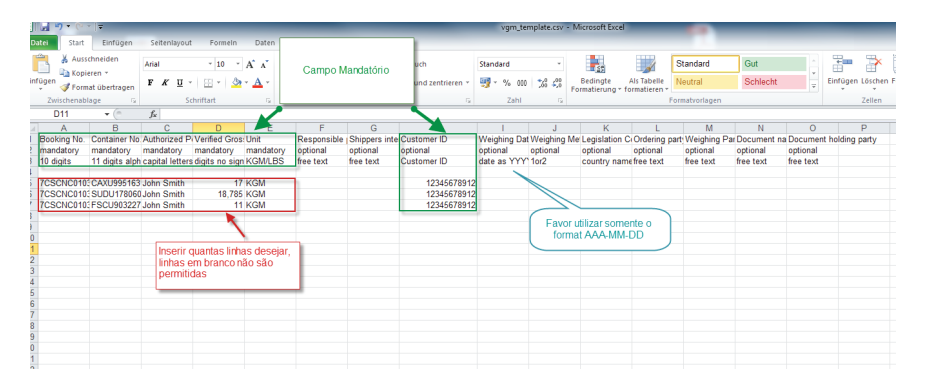

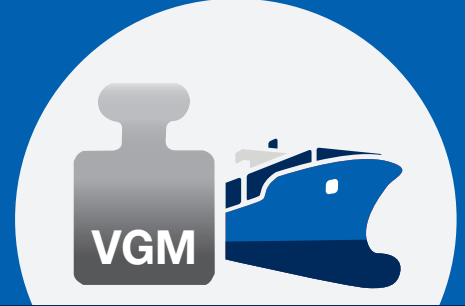

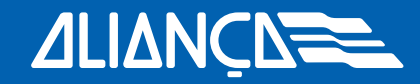

- salve o arquivo em seu computador;
- Volte no portal VGM, clique em "Selecionar Arquivo" e escolha o arquivo CSV que você quer enviar do seu computador;
- Clique em "Enviar"

Note que uma linha em branco no arquivo encerra o processo de leitura do sistema. Portanto, as informações abaixo da linha em branco não serão submetidas.

Um resumo de todos os contêineres será mostrado, onde você poderá checar as informações inseridas.

■ Clique em "Enviar" para submeter seu arquivo. Se for detectado um erro devido a alguma informação incorreta, o sistema indicará qual o erro e o arquivo deverá ser carregado novamente.

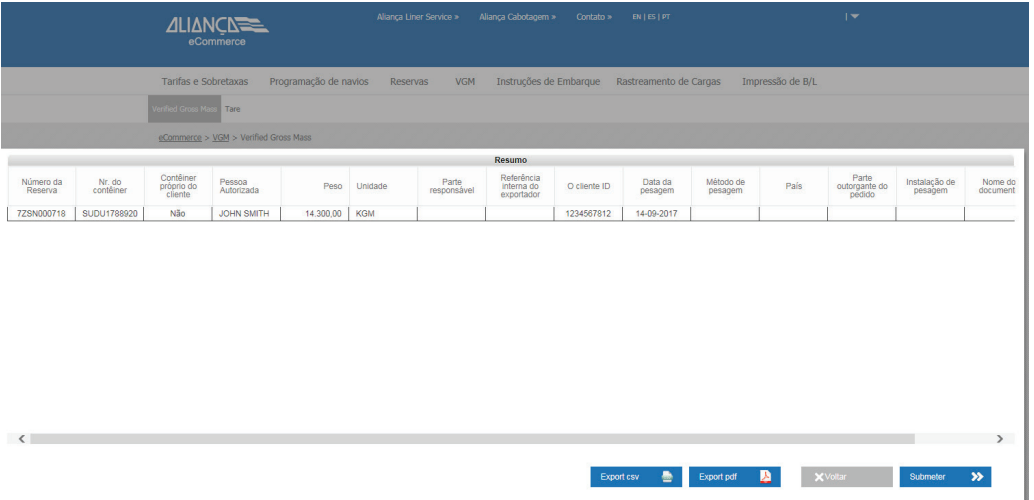

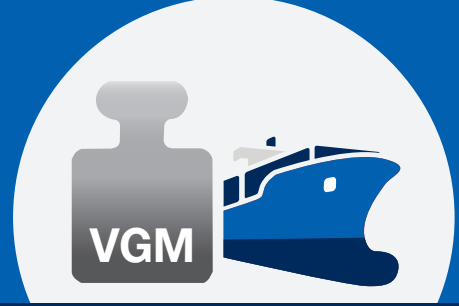

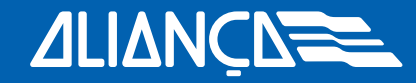

#### Verificar o status do VGM no Rastreamento de Cargas da Aliança

Informações sobre o status do VGM podem ser conferidas a qualquer momento no Rastreamento de Cargas.

- Vá à página do Rastreamento de Cargas da Hamburg Süd
- Insira o número do contêiner e clique em "buscar"

A data do "VGM recebido" estará visível no topo e também na sequência de eventos. Caso não tenha nenhuma data sendo mostrada, o VGM não foi recebido ou processado ainda no momento da busca.

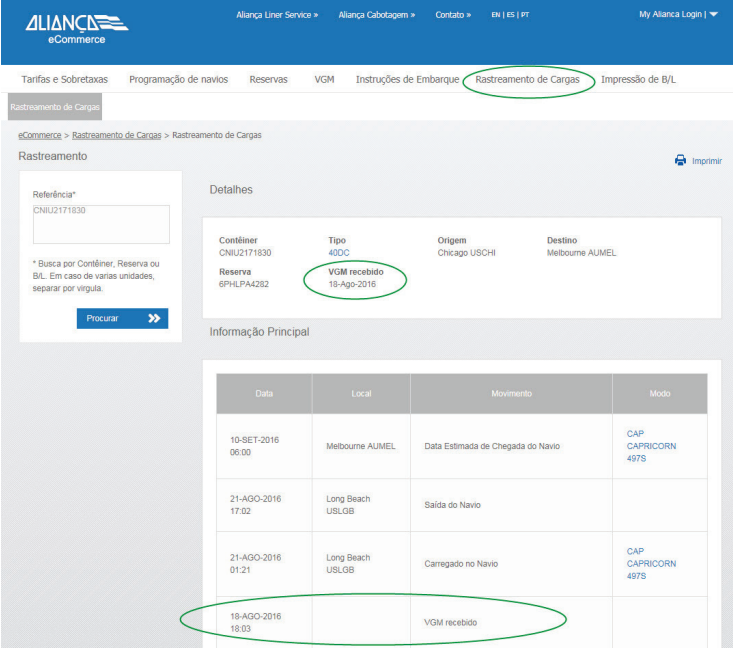

Obrigado por usar o portal VGM da Aliança